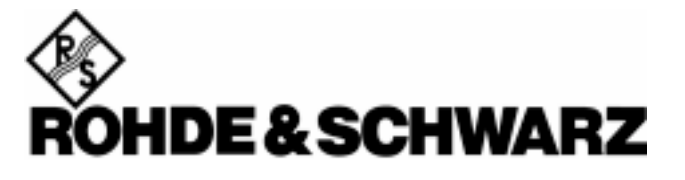

Test and Measurement Division

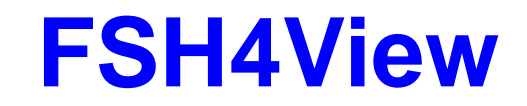

## Software for FSH4 Spectrum Analyzers

Users Manual

August 2008 © 2002, 2008 Rohde & Schwarz Company. All rights reserved. All product names are trademarks of their respective companies.

## *Table of Contents*

### **Title Page 2012**

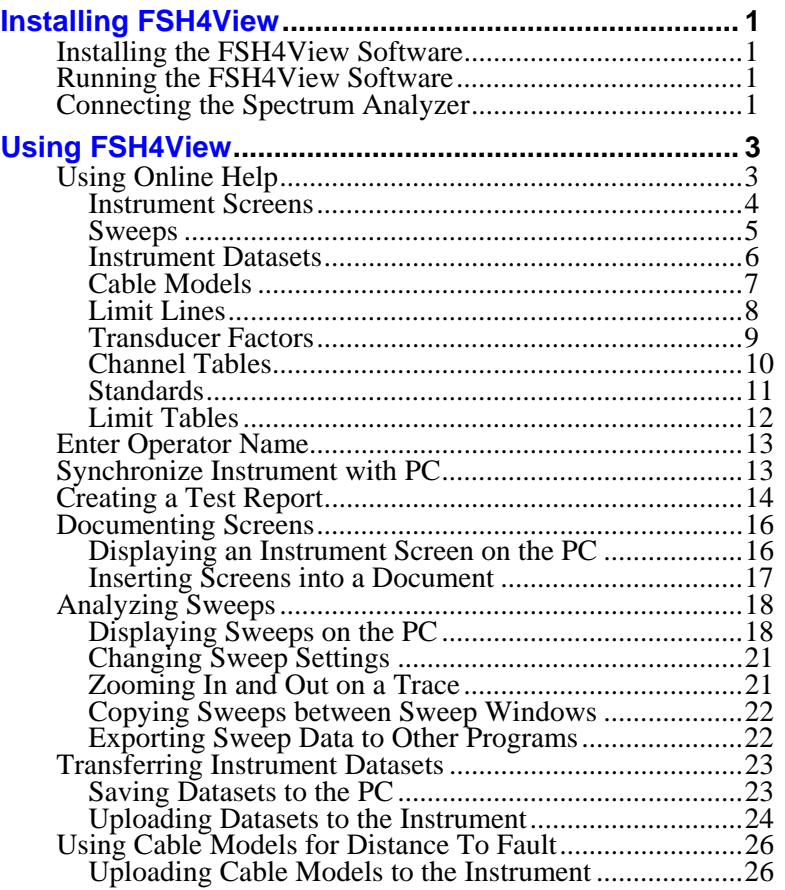

*i*

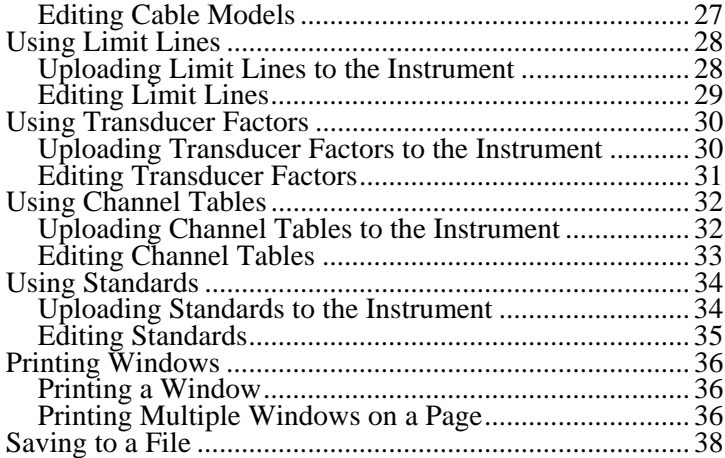

## *Chapter 1 Installing FSH4View*

#### *Installing the FSH4View Software*

The software offers you simple mouse-controlled tools to work with your Spectrum Analyzer.

The setup program installs the software on PC's running Windows To install the software, insert the CD ROM into the CD ROM drive and choose **Setup.exe**.

The setup program starts up and prompts you for information to complete the installation.

#### *Running the FSH4View Software*

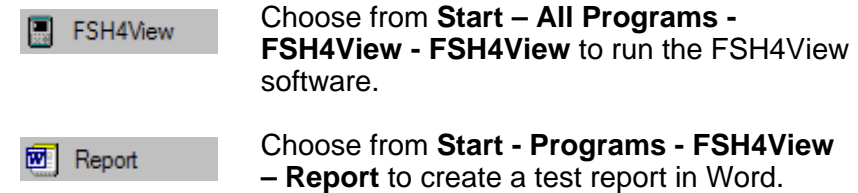

#### *Connecting the Spectrum Analyzer*

The program communicates with your spectrum analyzer via USB or Ethernet (LAN).

During startup (except for the first time), the program automatically tries to make a connection with the instrument according to the last valid connection.

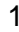

If automatic connection is not successful, the dialog box shown below appears, allowing you to make a connection.

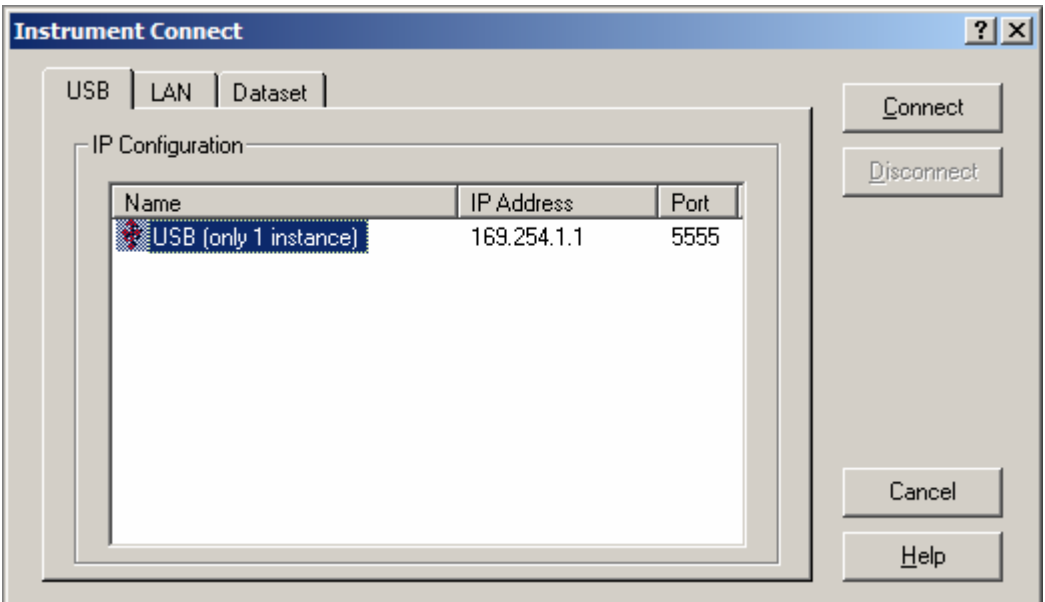

- **1** Select **USB** or **LAN** as instrument connection to the PC. The Dataset tab is used to view datasets on the PC.
- **2** Select USB (only 1 instance) or the desired LAN configuration from the list.

#### **Tip**

- Click **Add** to define and add a new LAN configuration to the list.
- Click **Edit** to edit a LAN configuration from the list.
- Click **Remove** to delete a LAN configuration from the list.
- **3** Click **Connect** to establish a connection with the instrument.

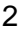

## *Chapter 2 Using FSH4View*

### *Using Online Help*

The FSH4View software offers you access to online help by using the **F1** key, a **Help** button, "**What's This?**" help, or the **Help** menu:

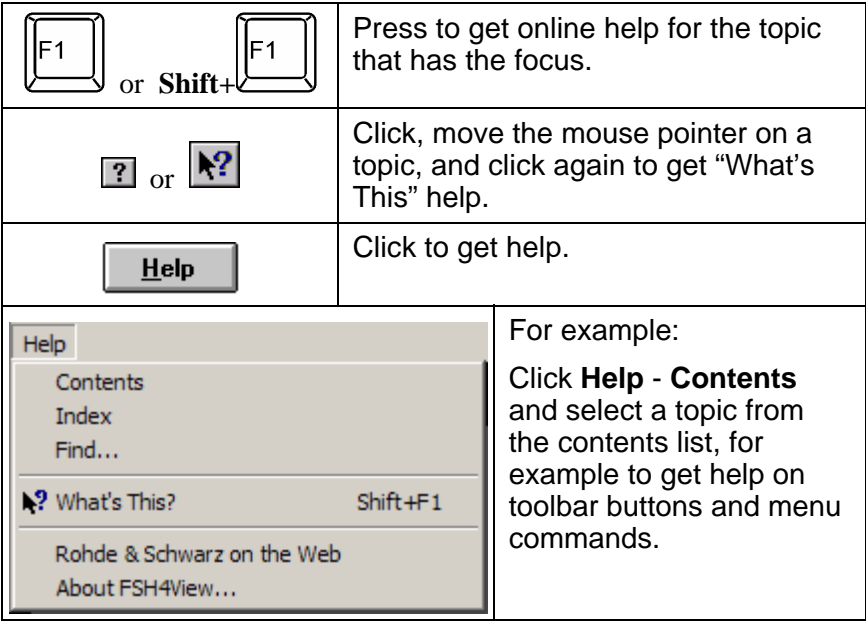

*Note* 

*To show help items on a help page, do one of the following:* 

- *move the mouse pointer (changes to*  $\stackrel{\text{fiv}}{\sim}$  over a help item);
- *press Tab* (changes the **background** of a help item).

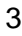

### *Data Types*

#### *Instrument Screens*

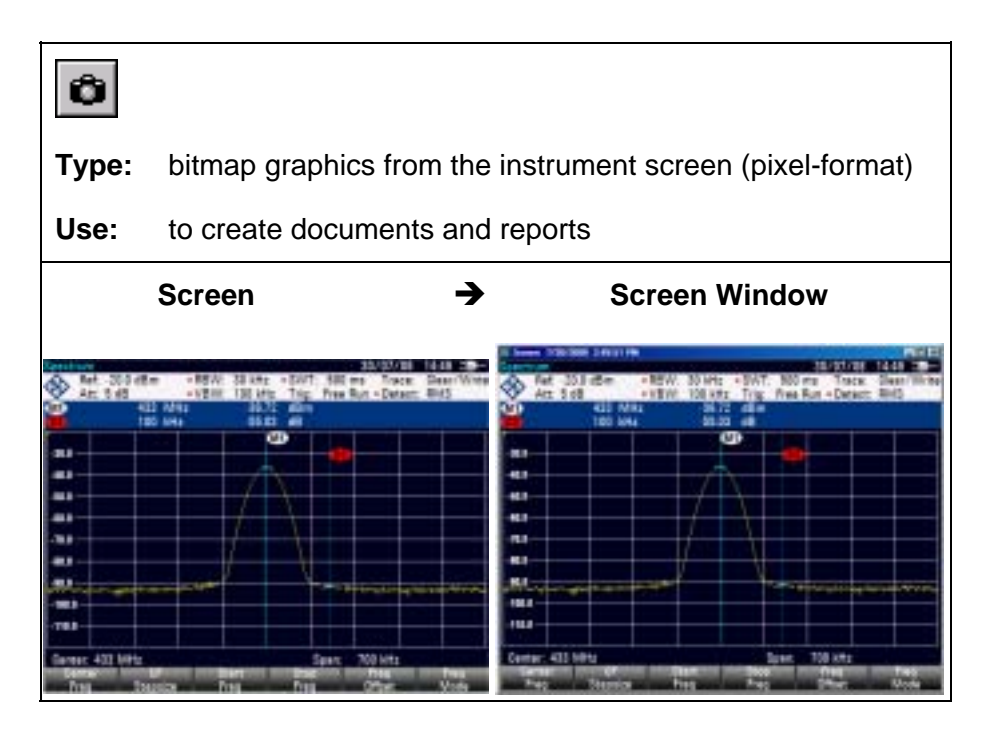

Refer to [Documenting Screens.](#page-18-0) 

#### *Sweeps*

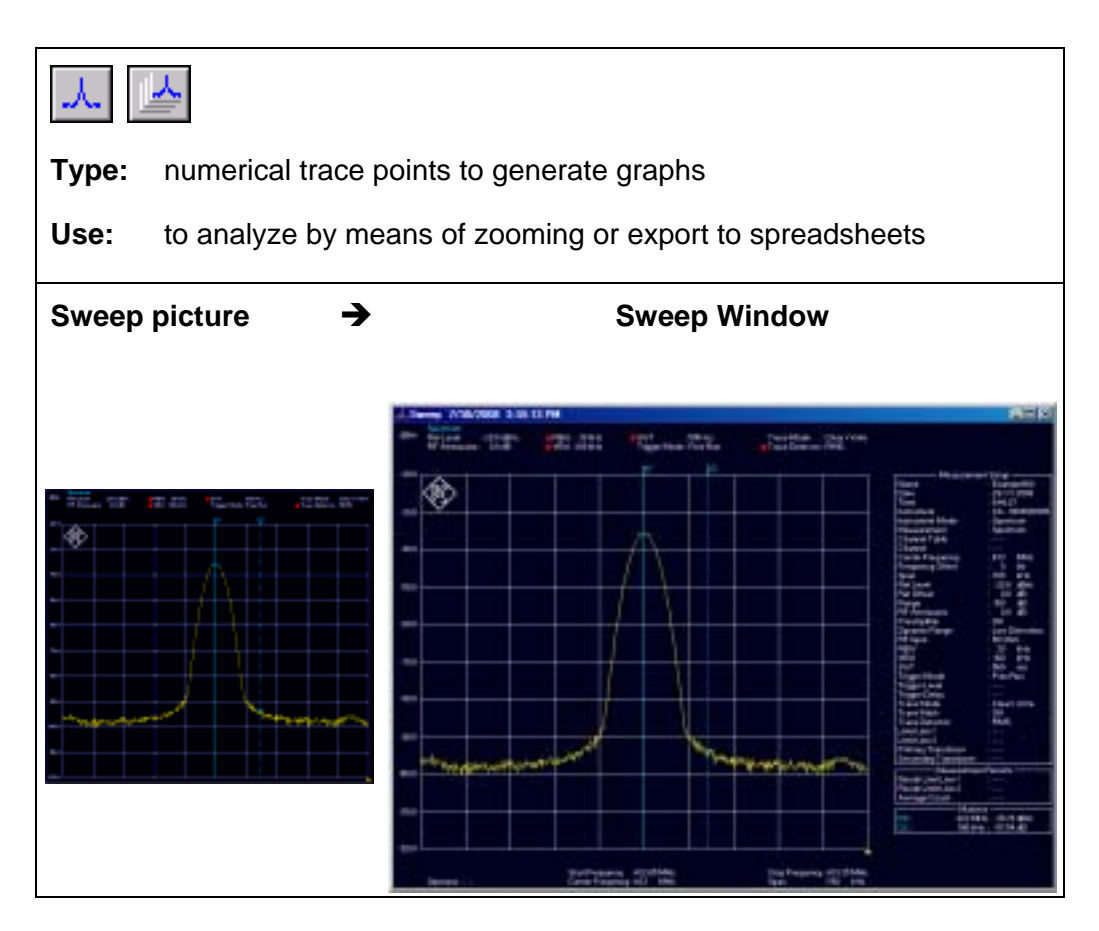

Refer to [Analyzing Sweeps.](#page-20-0)

#### *Instrument Datasets*

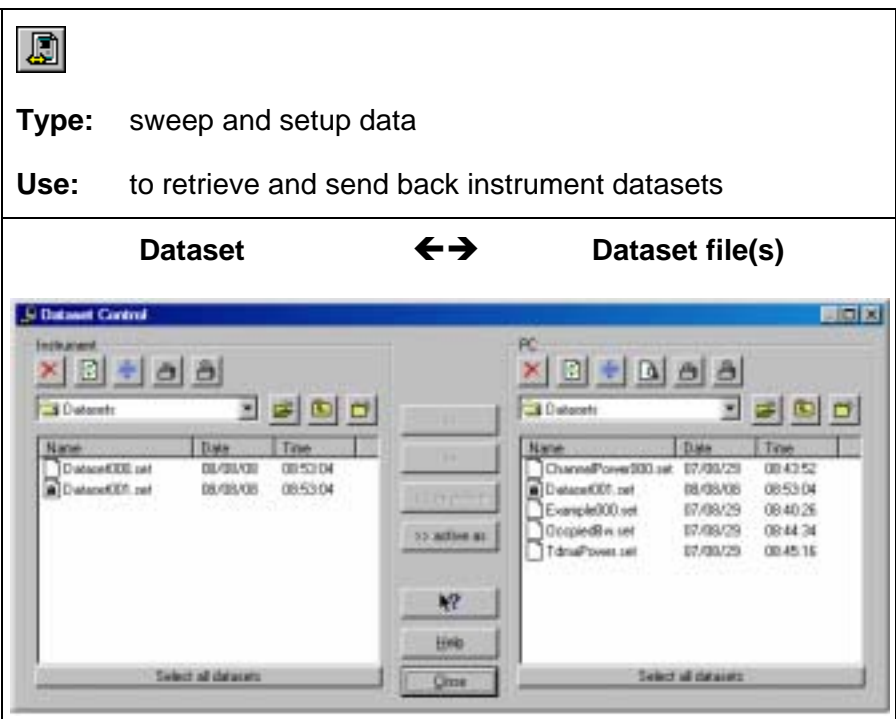

Refer to [Transferring Instrument Datasets.](#page-25-0)

#### *Cable Models*

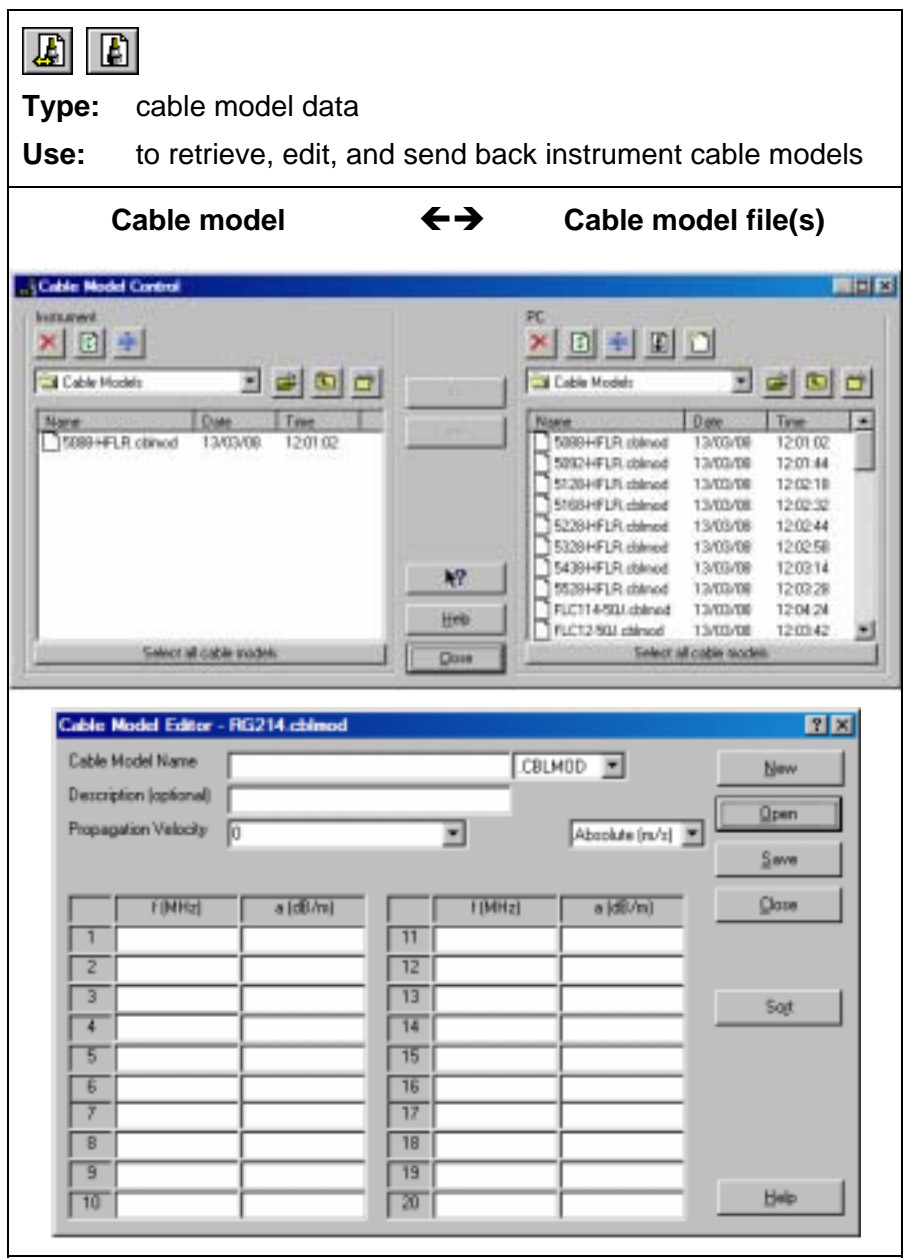

Refer to [Using Cable Models for Distance To Fault.](#page-28-0)

#### *Limit Lines*

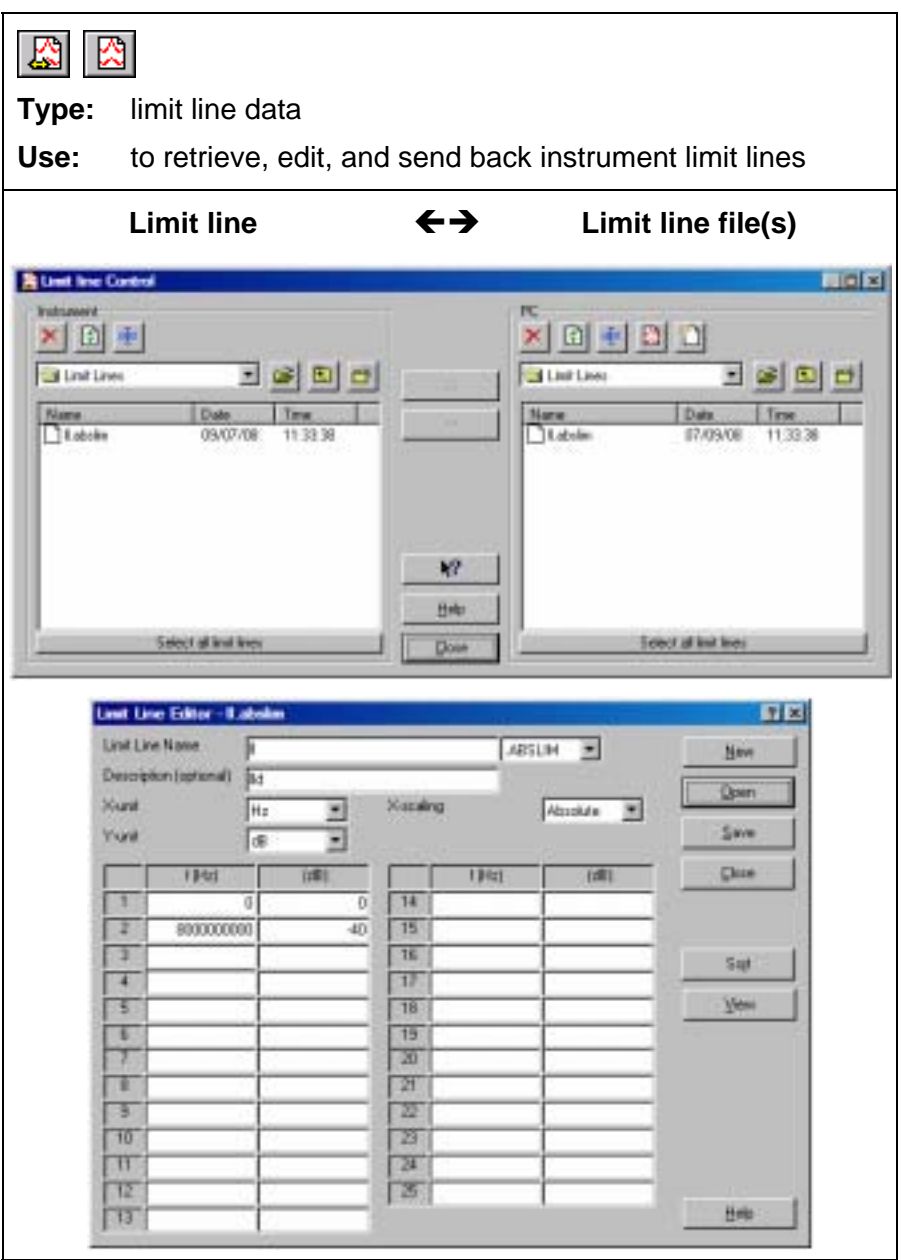

Refer to [Using Limit Lines](#page-30-0) for pass/fail testing.

#### *Transducer Factors*

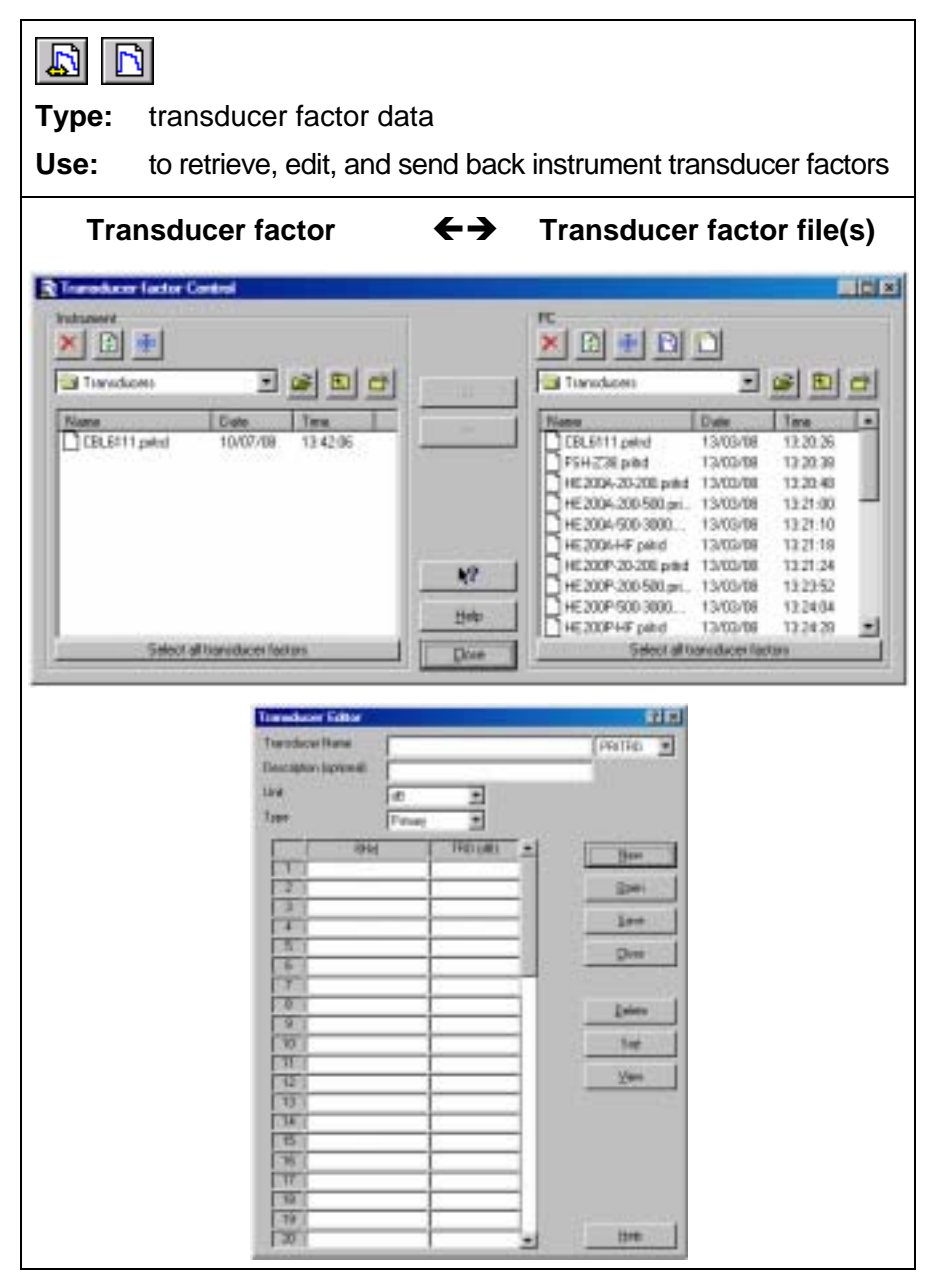

Refer to [Using Transducer Factors](#page-32-0) to correct sweep points.

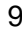

#### *Channel Tables*

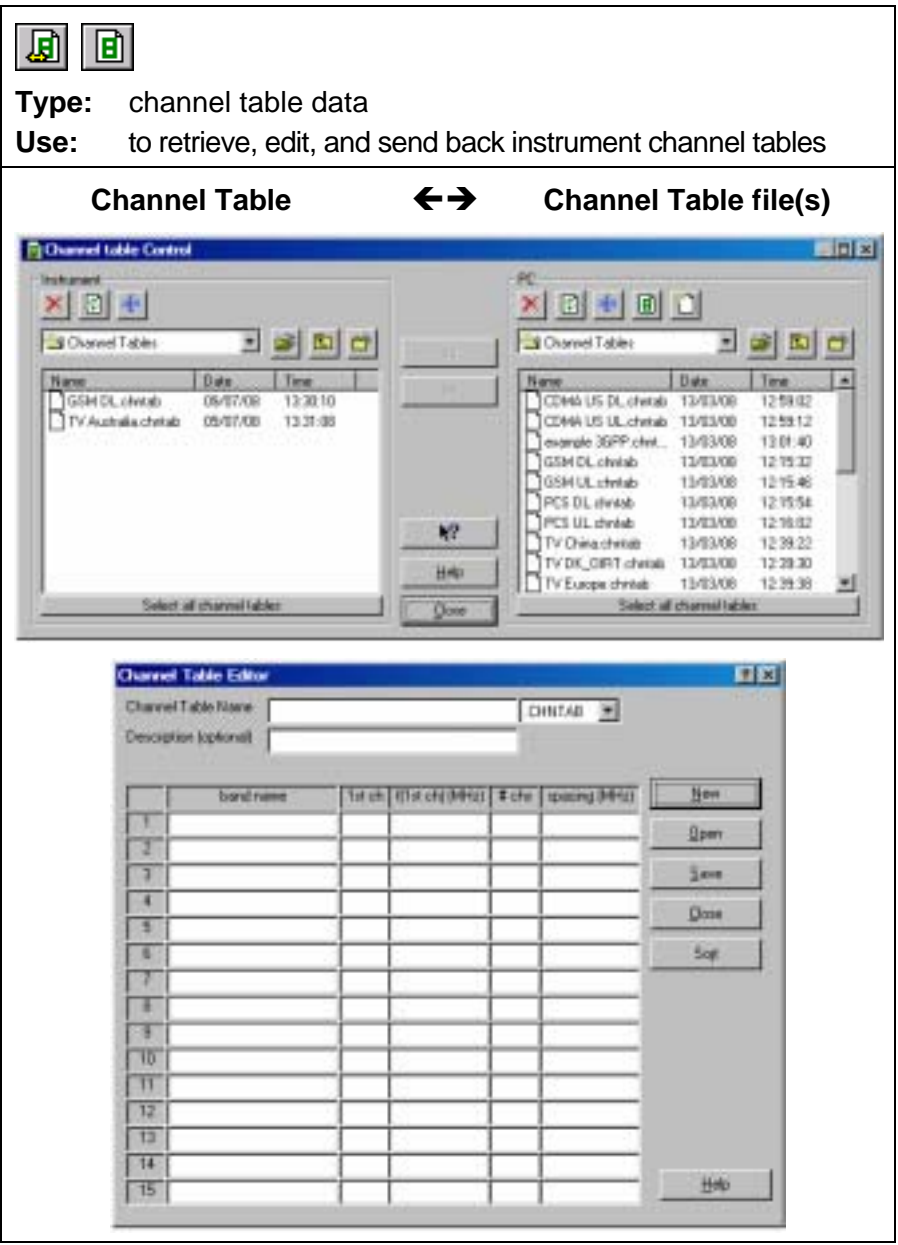

Refer to [Using Channel Tables](#page-34-0) to define channel numbers for certain frequency bands that you can select in the spectrum analyzer.

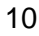

#### *Standards*

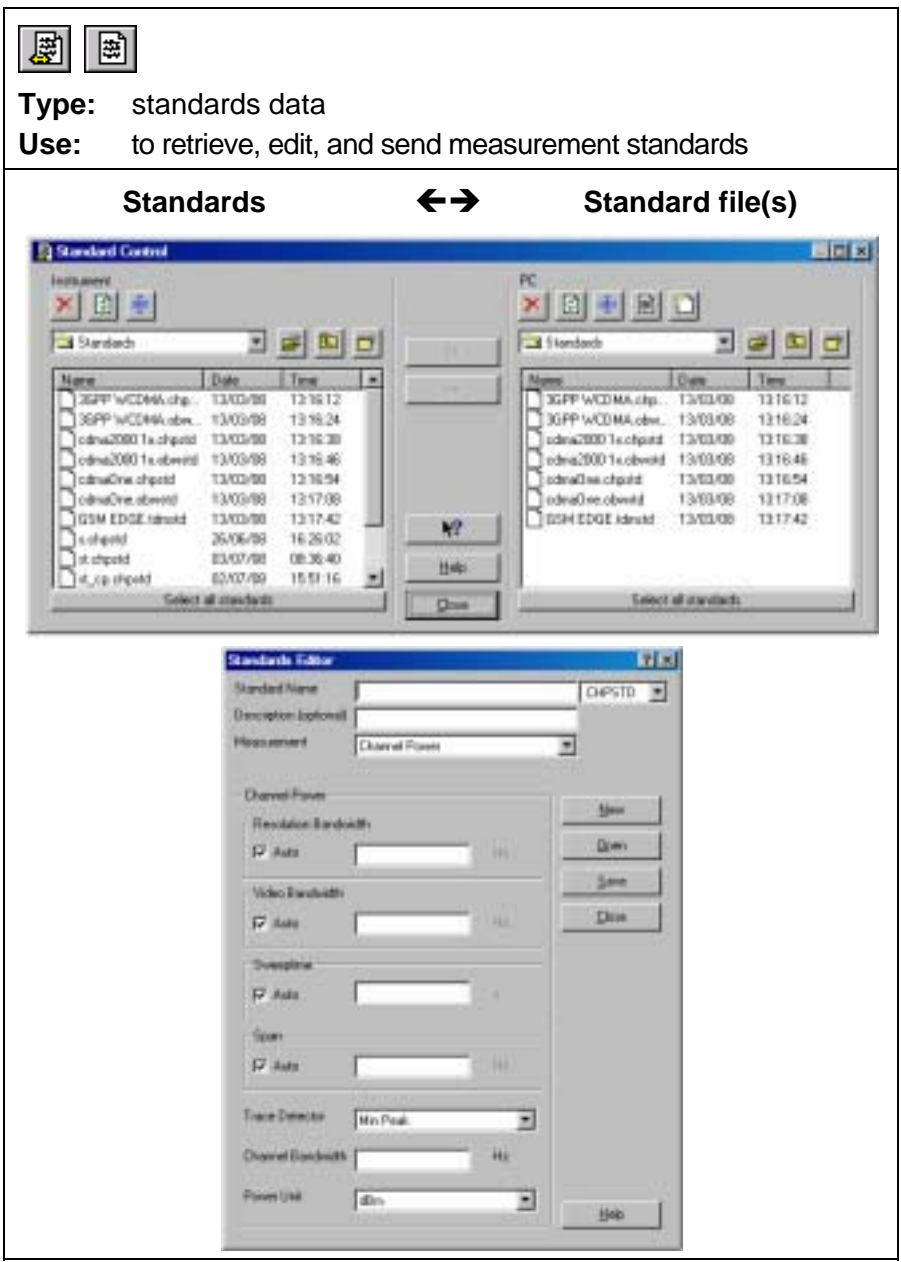

Refer to [Using Standards](#page-36-0) to select or define measurement standards, e.g. for telecommunication, that you can send to the spectrum analyzer.

#### *Limit Tables*

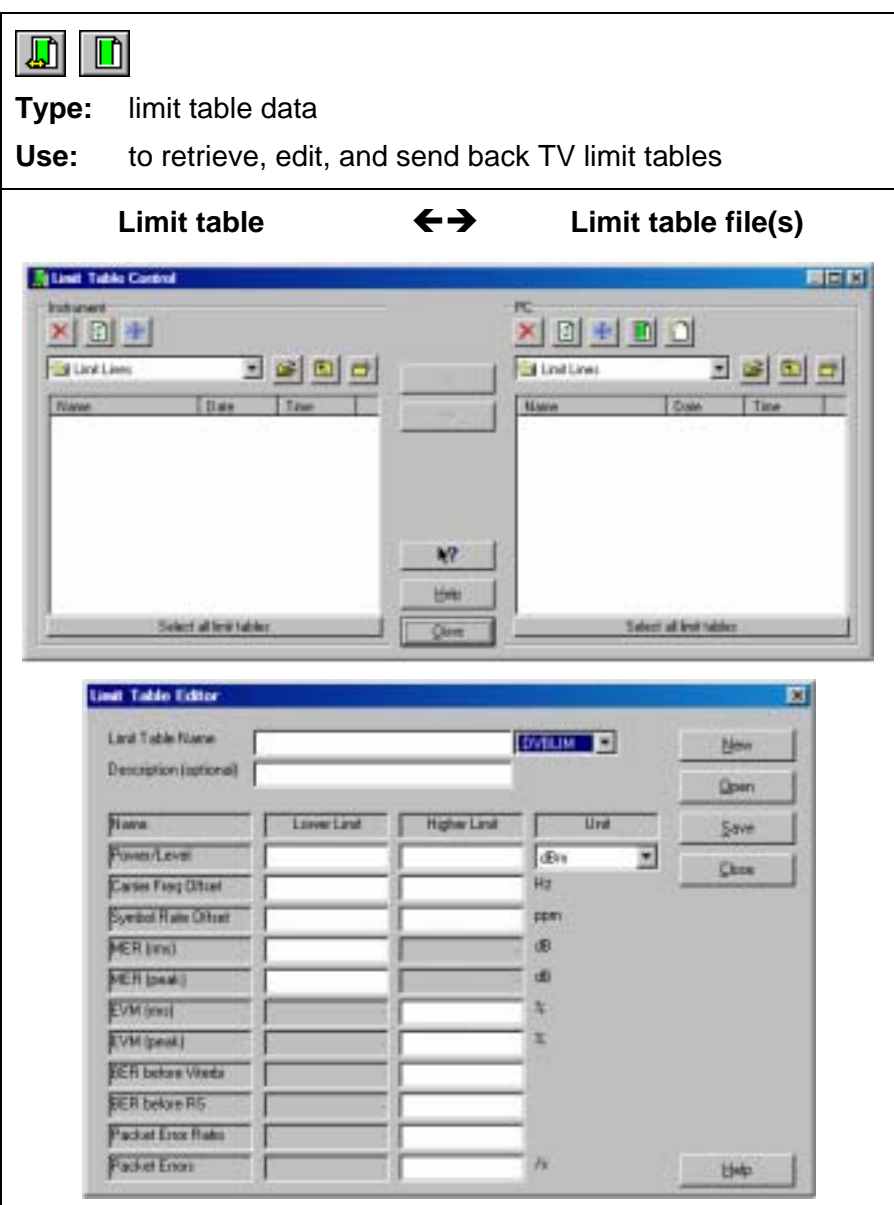

Refer to [Using Limit Lines](#page-30-0) for using TV limit tables.

#### *Enter Operator Name*

- **1** Select Options Operator. As a result, the Operator dialog box appears.
- **2** Tye a name as operator. This name will appear on sweep windows for example.

### *Synchronize Instrument with PC*

**1 i i Click to synchronize date and time of the connected** instrument with the date and time of the PC.

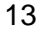

#### *Creating a Test Report*

**1 I**<sub>Choose</sub> from **Start - Programs** – **FSH4View** to create a test report.

As a result, Word is started and the required macros are loaded. Select **Enable Macros** when requested.

- **2** Click predefined fields (**Company, Contact**, **...**) and type your text.
- **3 Click to insert the active instrument screen in black &** white  $\ddot{\mathbf{c}}$  or color  $\ddot{\mathbf{c}}$ . As a result, FSH4View is  $\bullet$ started, a connection is made, and the active screen is pasted into the document at the position of the mouse cursor.
- **4** Click the **Description** field and type your text.

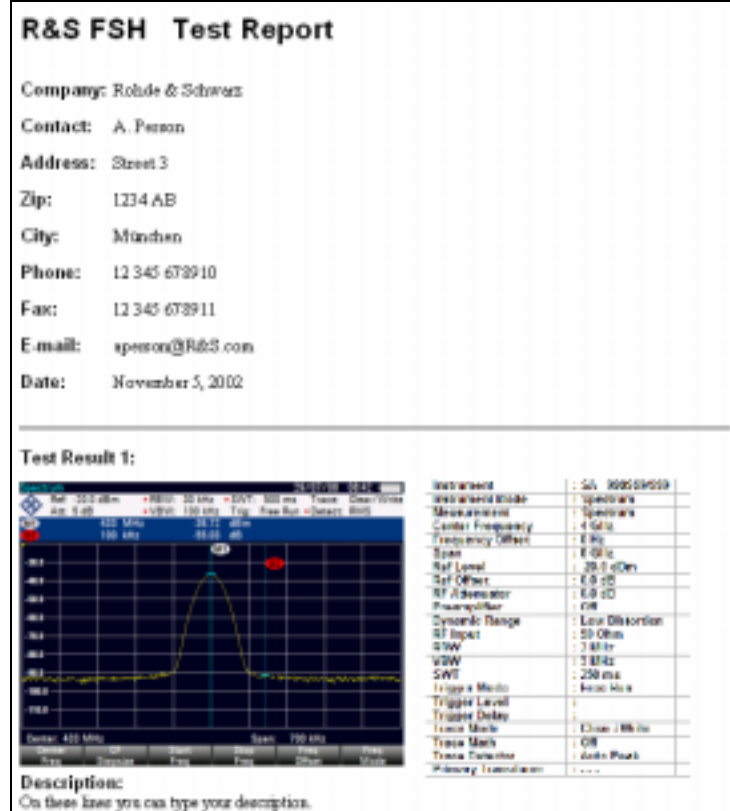

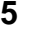

#### **5 F** Click to select and insert dataset pictures into your document.

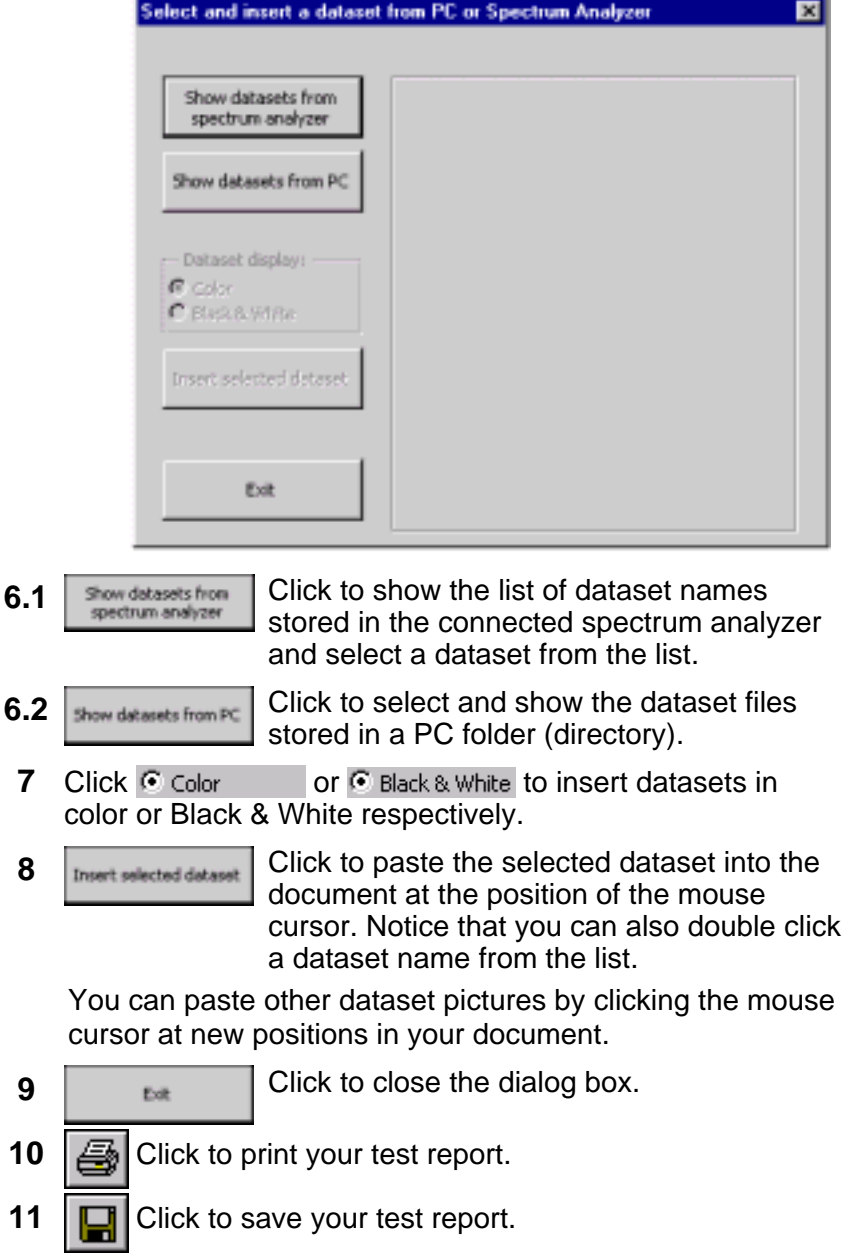

**FSH4View** Users Manual 15

 $\overline{\phantom{a}}$ 

#### <span id="page-18-0"></span>*Documenting Screens*

#### *Displaying an Instrument Screen on the PC*

**1 All** Click to display the **active** Spectrum Analyzer screen in a screen window.

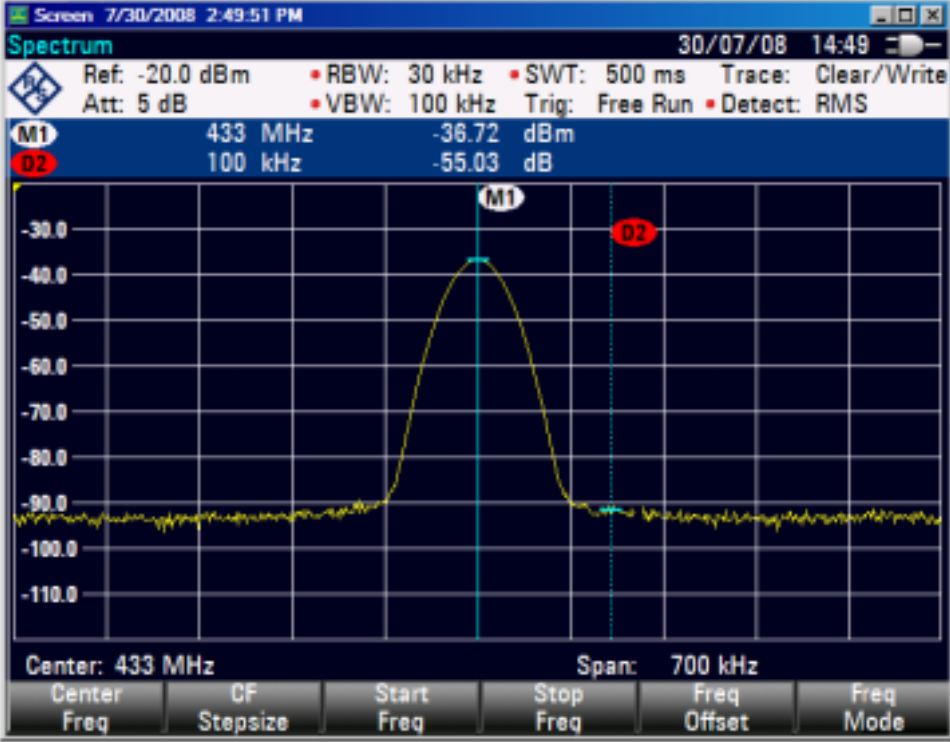

Each Spectrum Analyzer screen appears in a separate screen window.To change the window to your preference:

- **2** Select **View View Measurement Setup** to view or hide the measurement settings data.
- **3** Select **View View Description** and type a description in the text box below the window (max. 10 lines).
- **4** Select **Options Description** to change the number of characters on a description line.
- **5** Select **Options Colors** to display a window in colors or black & white (greyscale).

#### *Inserting Screens into a Document*

**1** Click on the screen window you want to insert.

#### **Tip**

To avoid losing resolution because of copying to the clipboard, choose **Window – Default Size**.

- **2 B** Click to copy the window to the clipboard.
- **3** Switch to a wordprocessor.
- **4** Open or create a document and place the cursor where you want to insert the window.
- **5** Select **Edit Paste** to insert the screen window into the document.
- **6 Click to save your document.**

*Note* 

*In the same way, you can insert sweep windows into a document.* 

#### <span id="page-20-0"></span>*Analyzing Sweeps*

You can read numerical trace samples from the Spectrum Analyzer and display these samples in a sweep window. Up to four sweeps can be displayed in a window.

#### *Displaying Sweeps on the PC*

**1 A** Click to display the active sweep and/or measurement from the instrument.

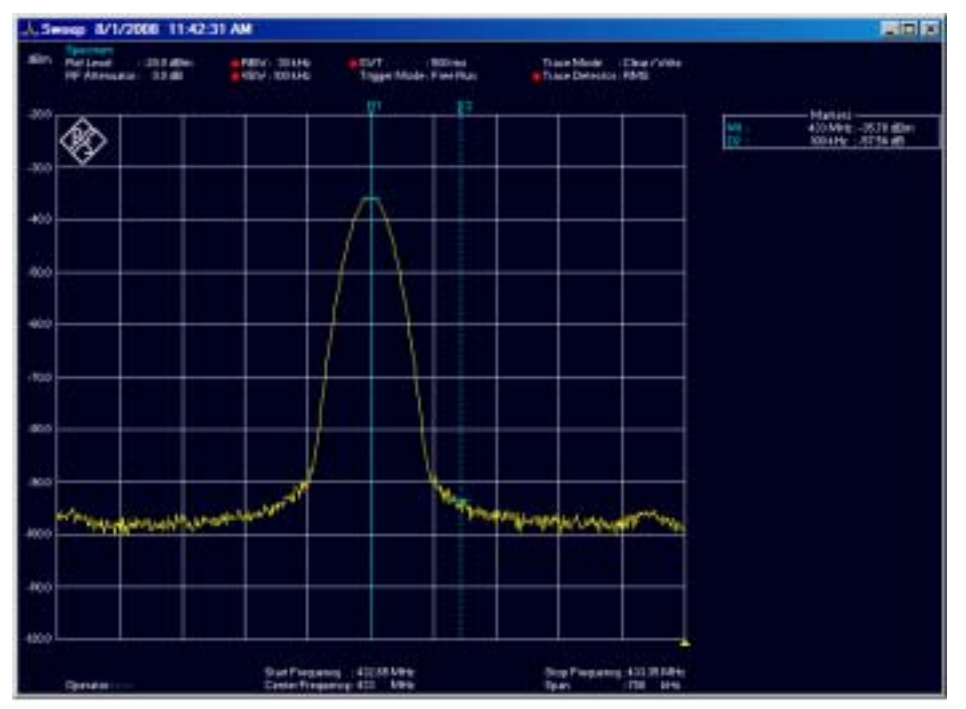

To change a sweep window to your preference, various view and select features are available. However, not all features are available in all instrument modes.

- **2** Select **View View Description** and type a description in the text box below the window (max. 10 lines).
- **3** Select **View View Measurement Setup** to show or hide the measurement settings data.
- **4** Select **View View Measurement Results** to show or hide the measurement result data.

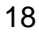

- **5** Select **View View Display Line** to show or hide the horizontal display line from the instrument.
- **6** Choose **Select Markers** to select 1 up to 6 vertical markers. As a result, the Select Markers dialog box pops up allowing you to select or deselect the markers and X/Yvalues you want to view in the sweep window.
- **7** Select **Options Colors** to change window colors.
- **8** Select **Options Description** to change the number of characters on a description line.

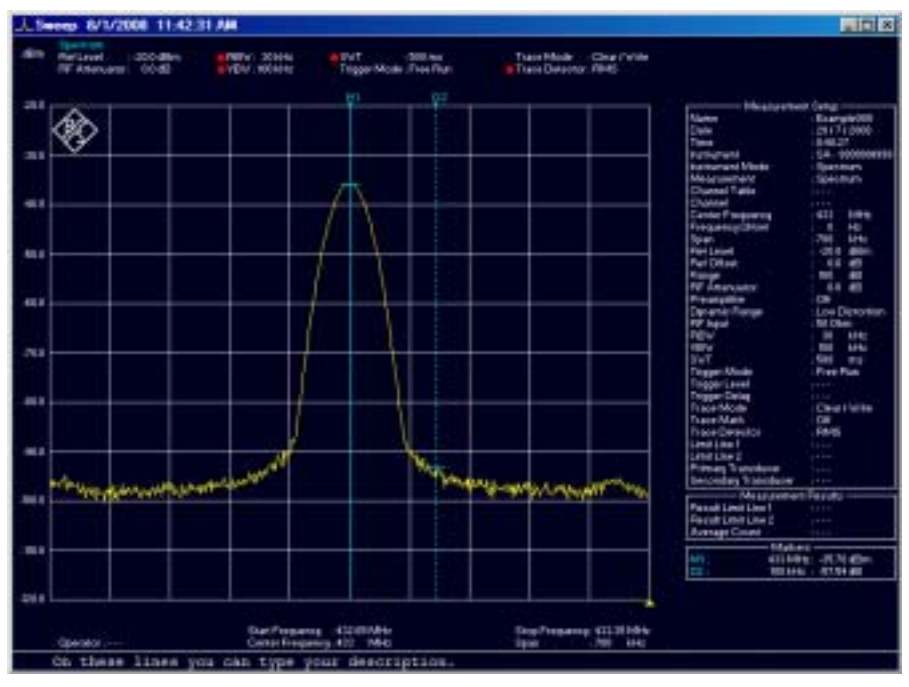

**9** To change window titles, select **Options - Titles**.

For information about the data in the Measurement Setup (or Measurement Results) block, select **Help** – **Index** – **Measurement Setup** (or **Measurement Results**), or refer to the settings on the spectrum analyzer (see operation manual).

**Tip** 

To change Sweep Settings, place the mouse cursor on the Trace or Status block and double click the left mouse button.

**10 A.** Click to read sweeps repeatedly. A dialog box appears allowing you to select options for multiple sweep transfers.

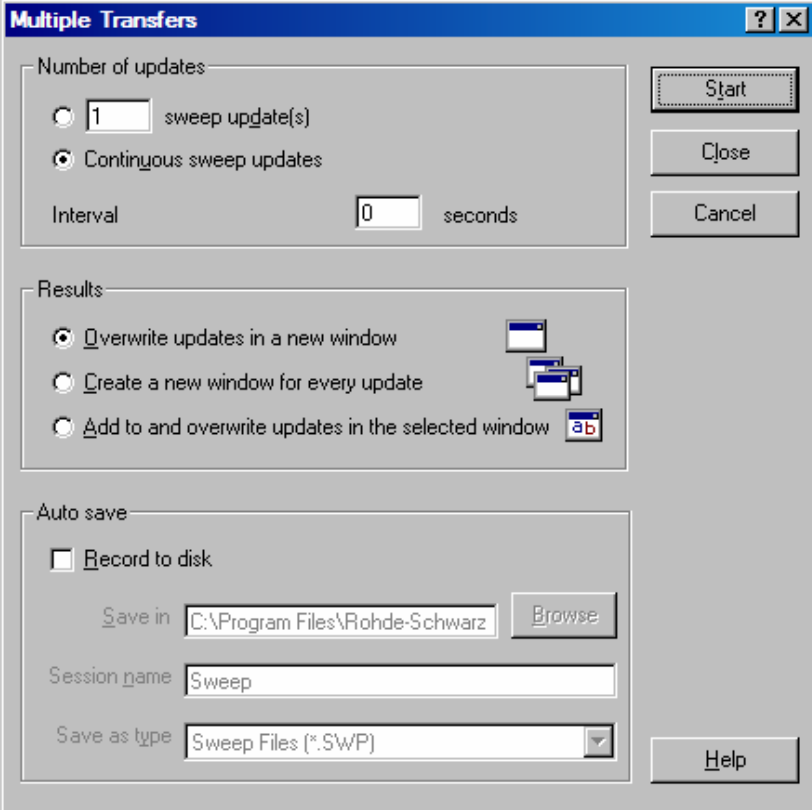

- **11** Choose **Continuous sweep updates** to read sweeps continuously.
- **12** Choose **Add to and overwrite updates in the selected window** to add a second sweep in the window, which will be overwritten continuously by the newly read sweep.
- **13** Enable **Record to disk** to automatically save read sweeps onto disk. Click  $\boxed{?}$  to get further What's This help.
- 14 **14 <b>b** Start **c** Click to read and display sweeps repeatedly. **15 Example 310 Click or press Esc** to stop reading new
	- sweeps.

#### *Changing Sweep Settings*

Select **Options – Sweep Settings**, or double click in the trace or status block. As a result, a dialog box pops up allowing you to:

- change the unit and range of the sweep in the active window;
- view the memory trace (if available from the instrument memory);
- view the upper/lower limit line from the instrument or select a new upper/lower limit line from file.

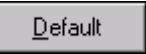

Sets the range, unit, and grid of the active sweep to default values.

It does not reset limit line selections.

For more information, click the  $\therefore$  help.

#### *Zooming In and Out on a Trace*

Drag with the mouse in the graph to select and zoom in on the part of the trace you want to enlarge or use the following buttons:

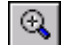

Click to zoom in on a trace.

Use the scroll bars to select the part you want to view.

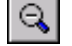

Click to zoom out on a trace (undoes one 'zoom in' step).

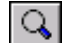

Click to reset zooming (undoes all 'zoom in' steps).

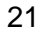

#### *Copying Sweeps between Sweep Windows*

To be able to do this you need at least two sweep windows (source and destination).

- **1** If there are multiple sweeps in the sweep window, click on the sweep you want to copy (to make it the active sweep).
- **2** Select **Edit Copy Sweep** to copy the sweep to the other sweep window. If there are multiple sweep windows, the Windows Selection dialog box pops up first.

You can also use the Windows 'drag & drop' feature:

- position the mouse pointer on the sweep in the source window and keep the left mouse button pressed;
- move (drag) the mouse pointer (and underlying sweep) into the destination window;
- release the left mouse button (drop).

Dropping a sweep on the FshView background creates a new sweep window.

#### *Exporting Sweep Data to Other Programs*

- **1** Click on the sweep you want to insert.
- **2** Select **Edit Copy Data** to copy the sweep data to the clipboard.
- **3** Switch to a spreadsheet program (e.g. Excel) or wordprocessor (e.g. Word).
- **4** Open or create a worksheet or a document and place the cursor where you want to insert the data.
- **5** Select **Edit Paste** to insert the data from the clipboard.
- **6 I** Click to save your spreadsheet or document.

You can also use the Windows 'drag & drop' feature:

- start up a spreadsheet or wordprocessor program;
- drag the desired sweep onto a worksheet or document, or onto its program button on the Windows taskbar;
- drop the sweep data on the worksheet or document.

#### <span id="page-25-0"></span>*Transferring Instrument Datasets*

**1 in** Click to transfer datasets to and from the instrument. As a result, the Dataset Control dialog box pops up.

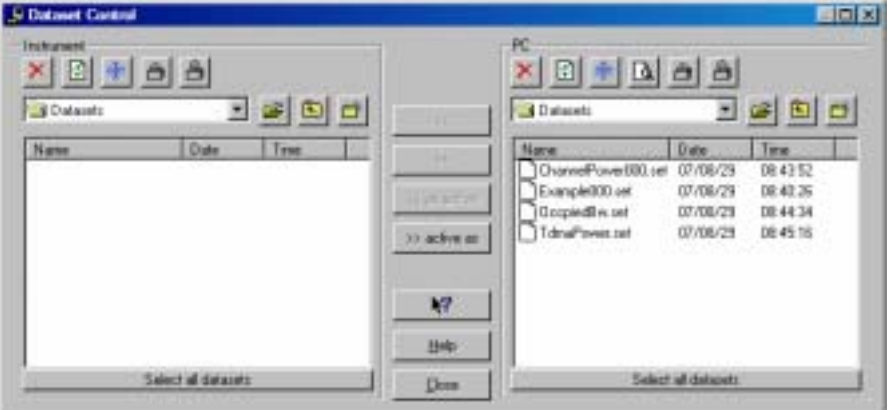

#### *Saving Datasets to the PC*

First, save a dataset in the instrument (default DATASET000.set) by pressing the buttons **Save**, **F1**, and **F1** on the instrument.

**2** Click to refresh the **Instrument** list. As a result, the datasets appear in the instrument frame list.

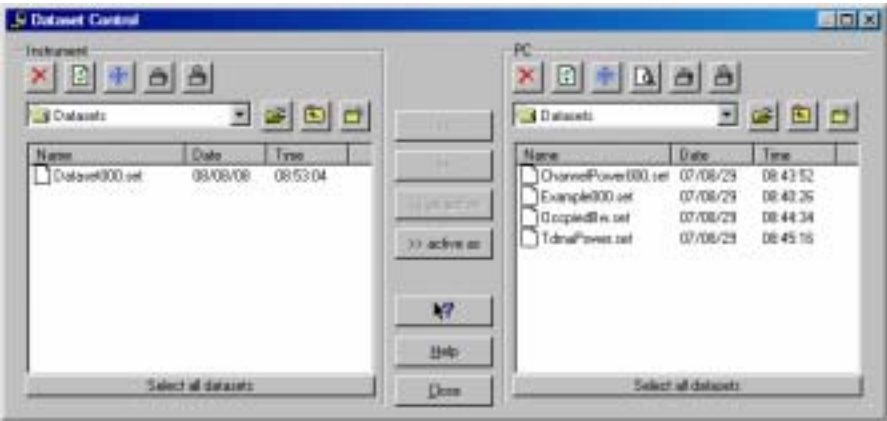

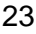

**3** Select *DATASET000.set* from the **Instrument** list.

Select all datasets

Click to select all datasets from the list.

**4** Select a subdirectory from the **PC** frame where to store the dataset file(s).

Notice that the default directory is **\FSH4View\Datasets**.

**5 b Example 1** Click to transfer the selected dataset to the PC.

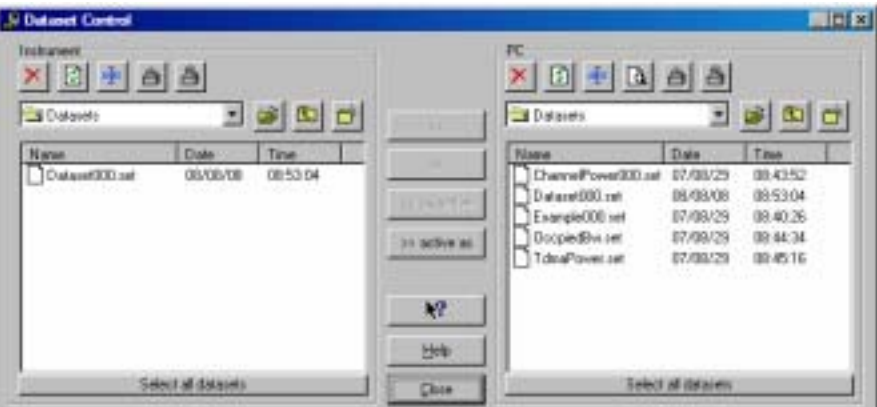

- **6** Select *DATASET000.set* from the **PC** list.
- 

**7 b Click to preview the selected dataset in a window** or double click on the name.

Click  $\boxed{\times}$  to close the preview window.

#### *Uploading Datasets to the Instrument*

**8 a**<sup>E</sup> **Click and rename the selected dataset into** DATASET001.set for example.

**9 a** Click to lock the selected dataset; see lock sign in front of the name.

*Note* 

*A locked dataset cannot be deleted in the instrument.*

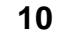

**10 Click to transfer the selected dataset to the** instrument.

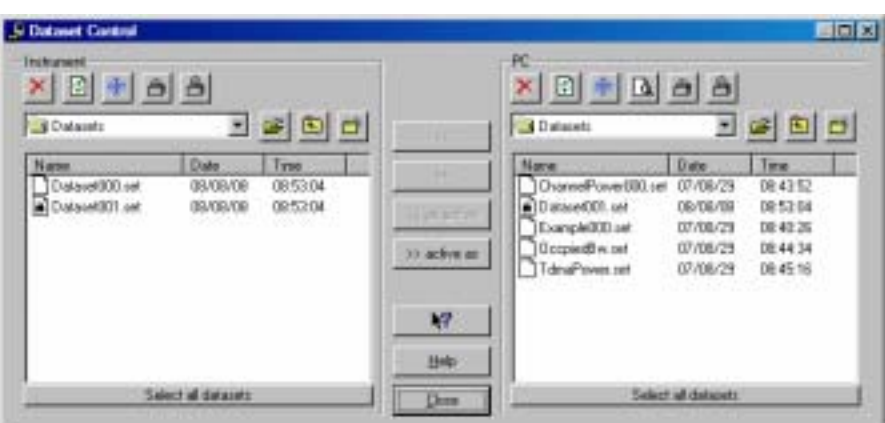

- **11** Select *DATASET000.set*, for example, from the **Instrument** list. Press the **Ctrl** button to select more files.
- **12 X** Click to delete the selected dataset. As a result, a dialog box pops up for confirmation. Press the **Shift** button to select more files. **13**  $\sqrt{\frac{y_{\text{es}}}{x_{\text{es}}}}$  Click to confirm the delete action.
- 14 **Close** Click to close the Dataset Control dialog box.

#### <span id="page-28-0"></span>*Using Cable Models for Distance To Fault*

Transferring cable models to the instrument is possible only if DTF is available in the instrument.

**1 A** Click to transfer cable models to and from the instrument. As a result, the Cable Model Control dialog box pops up.

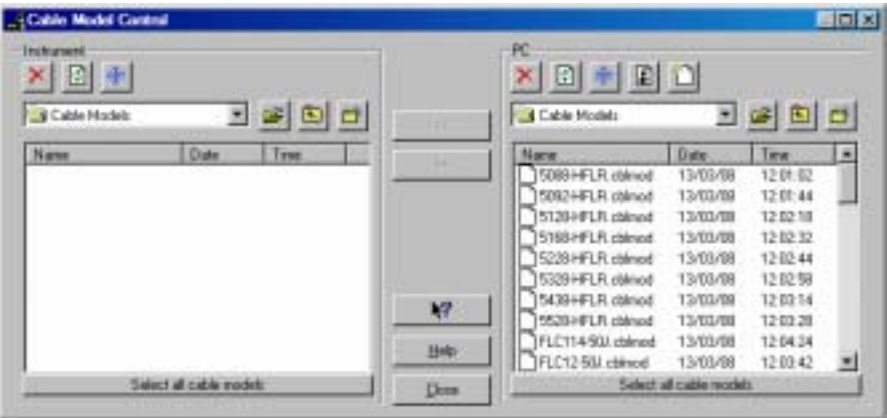

#### *Uploading Cable Models to the Instrument*

- **2** Select *5088-HFLR.cblmod* from the **PC** list, for example. Press the **Ctrl** button to select more files.
- **3 Click to transfer the selected cable model to the** instrument.

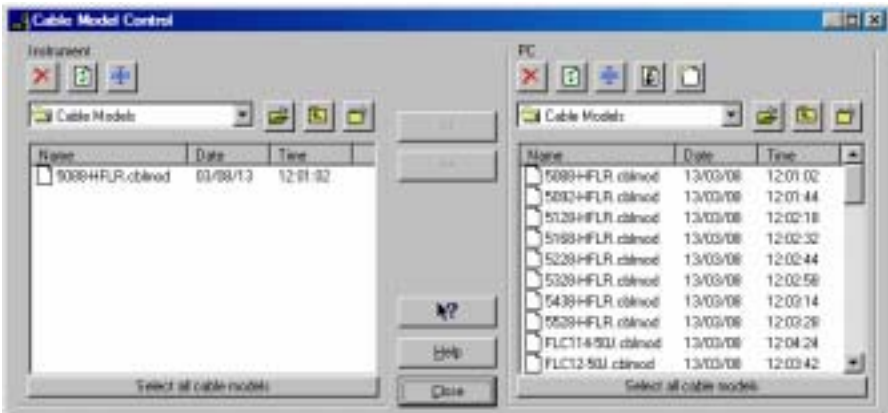

#### *Editing Cable Models*

- **4** Select *5088-HFLR.cblmod* from the **PC** list.
- **5 h Click to edit the selected cable model file. As** a result, the Cable Model Editor dialog box pops up.
- **6** Change the cable model characteristics to your preference.

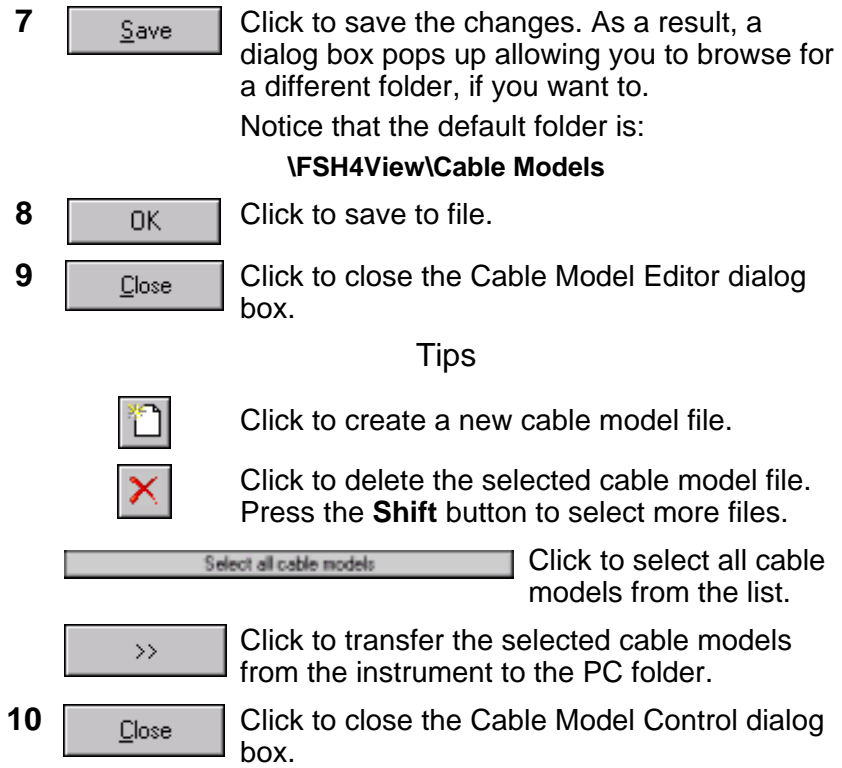

### <span id="page-30-0"></span>*Using Limit Lines*

**1 A** Click to transfer limit lines to and from the instrument. As a result, the Limit Lines Control dialog box pops up.

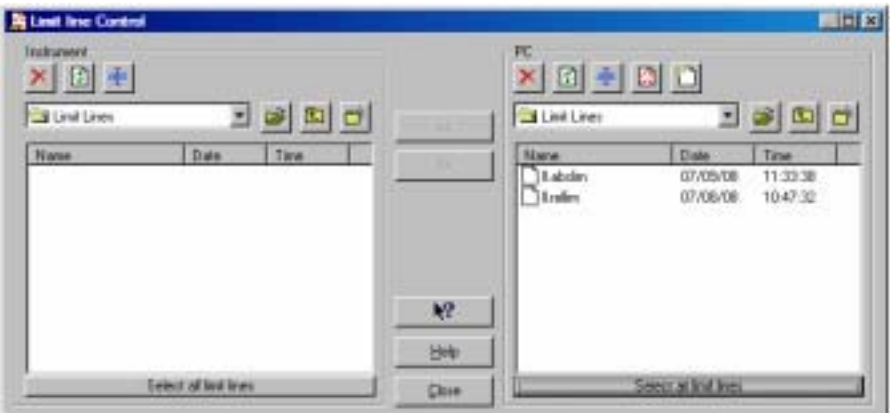

#### *Uploading Limit Lines to the Instrument*

- **2** Select *ll.abslim* from the **PC** list, for example. Press the **Ctrl** button to select more files.
- **3 Click to transfer the selected limit line to the** instrument.

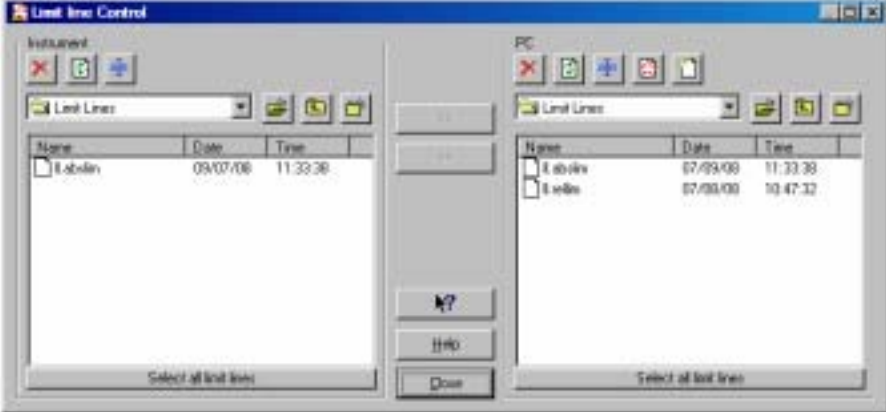

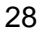

#### *Editing Limit Lines*

- **4** Select *ll.abslim* from the **PC** list.
- **5** Click to edit the selected limit line file. As a result, the Limit Line Editor dialog box pops up.
- **6** Change the limit line characteristics to your preference.

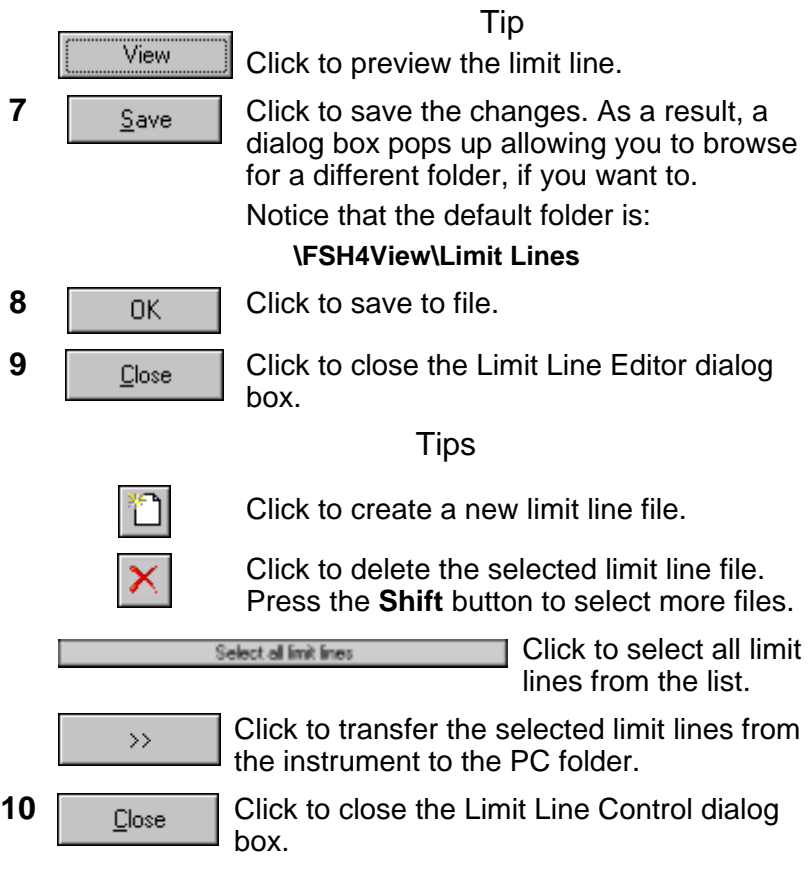

Controlling and editing Limit Tables works in the same way as 'Using Limit Lines' by clicking the limit table buttons  $\boxed{\Box}$  and  $\boxed{\Box}$ .

#### <span id="page-32-0"></span>*Using Transducer Factors*

**1 R** Click to transfer transducer factors to and from the instrument. As a result, the Transducer Control dialog box pops up.

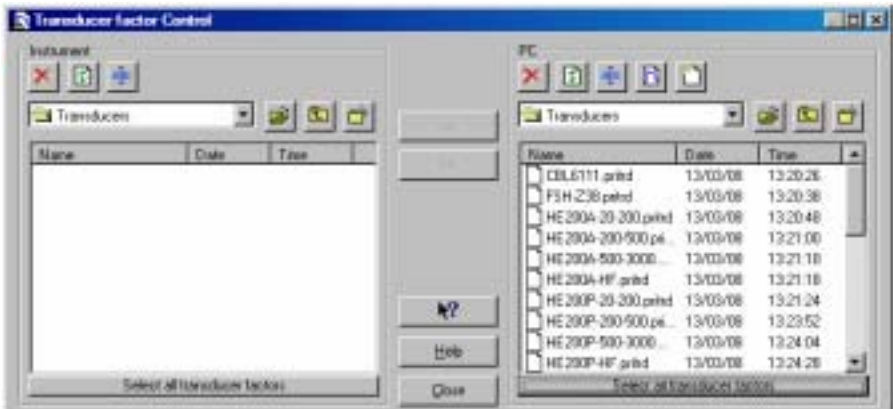

#### *Uploading Transducer Factors to the Instrument*

- **2** Select *CBL6111.pritrd* from the **PC** list, for example. Press the **Ctrl** button to select more files.
- **3 Click to transfer the selected transducer factor to** the instrument.

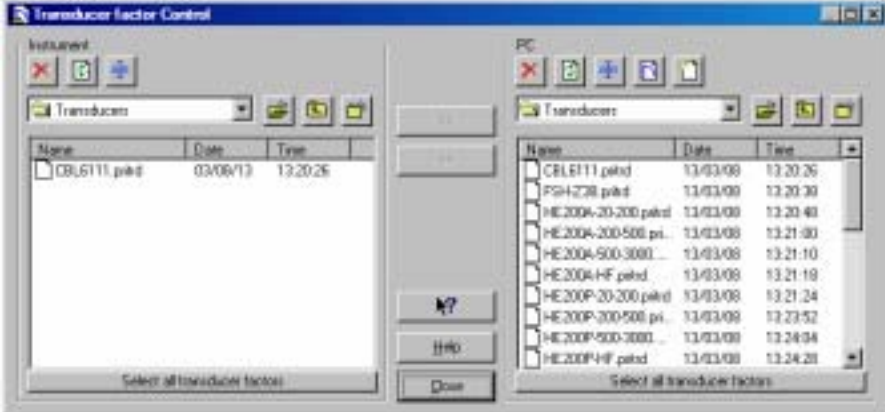

#### *Editing Transducer Factors*

**4** Select *CBL6111.pritrd* from the **PC** list.

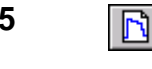

- **5** Click to edit the selected transducer factor file. As a result, the Transducer Editor dialog box pops up.
- **6** Change the transducer factor characteristics to your preference.

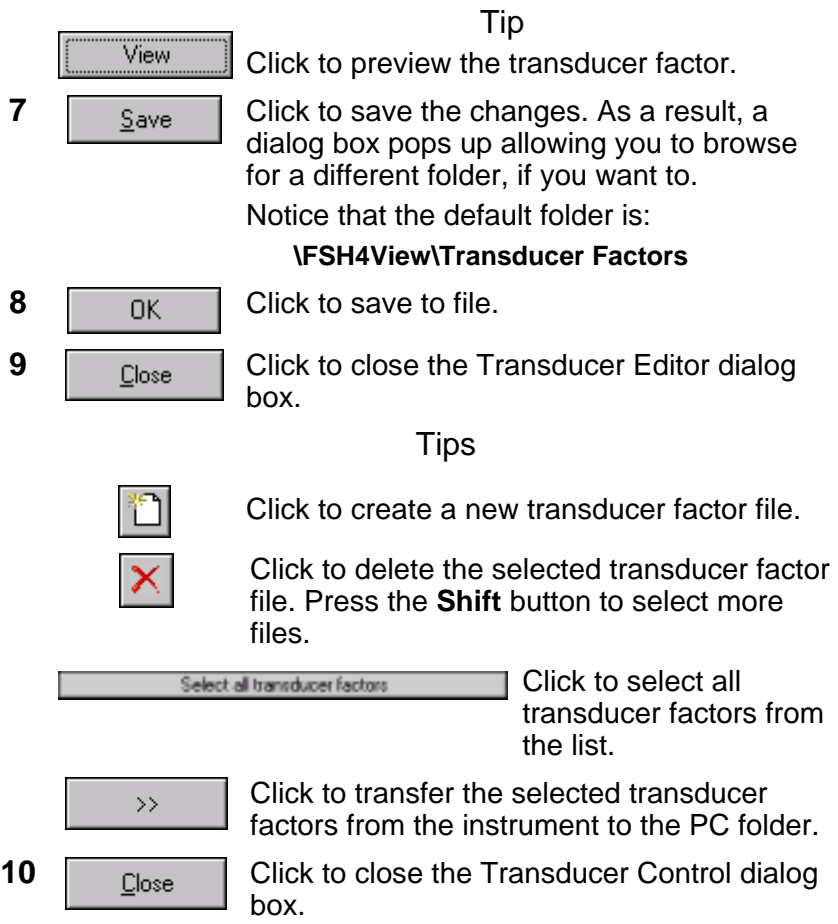

### <span id="page-34-0"></span>*Using Channel Tables*

**1 in** Click to transfer channel tables to and from the instrument. As a result, the Channel Table Control dialog box pops up.

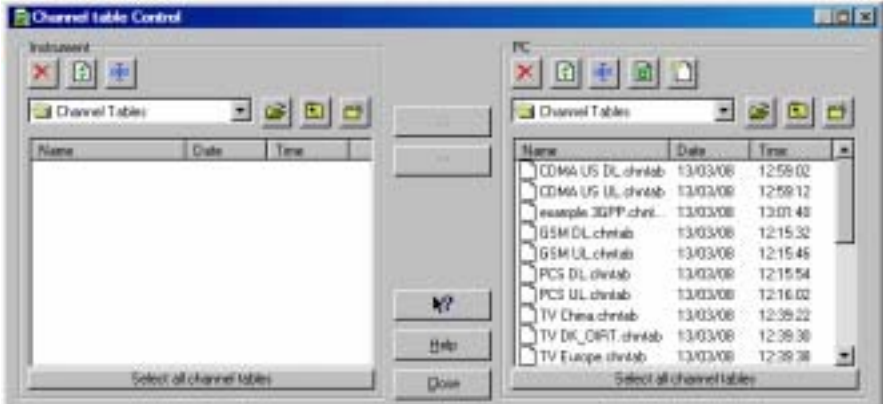

#### *Uploading Channel Tables to the Instrument*

- **2** Select *CDMA US DL.chntab* and *CDMA US UL.chntab*  from the **PC** list, for example. Press the **Ctrl** button to select more files.
- **3 Click to transfer the selected channel table to the** instrument.

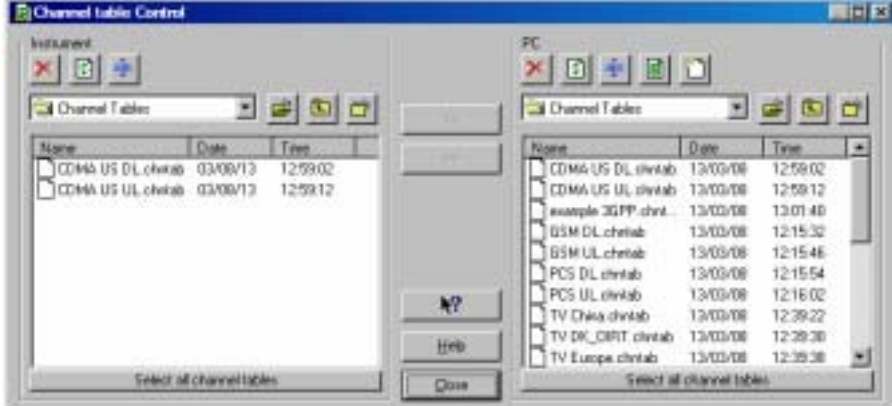

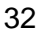

#### *Editing Channel Tables*

**4** Select *CDMA US DL.chntab* from the **PC** list.

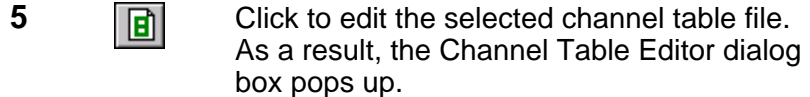

- **6** Change the channel table characteristics to your preference.
- **7 E**<sub>save</sub> Click to save the changes. As a result, a dialog box pops up allowing you to browse for a different folder, if you want to. Notice that the default folder is:

 **\FSH4View\Channel Tables**

- **8 a**<sub>C</sub> **Click to save to file.**
- **9 Click to close the Channel Table dialog box.**

**Tips** 

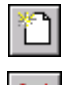

Click to create a new channel table file.

Click to delete the selected channel table file. Press the **Shift** button to select more files.

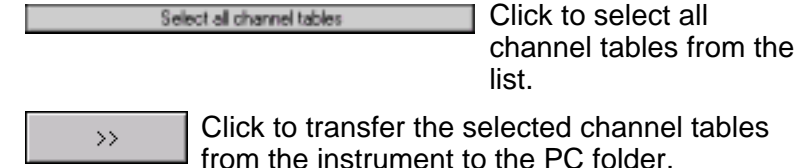

**10 Click to close the Channel Table Control** dialog box.

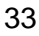

#### <span id="page-36-0"></span>*Using Standards*

**1 A Click to transfer measurement standards, e.g. for** telecommunication, to and from the instrument. As a result, the Standards Control dialog box pops up.

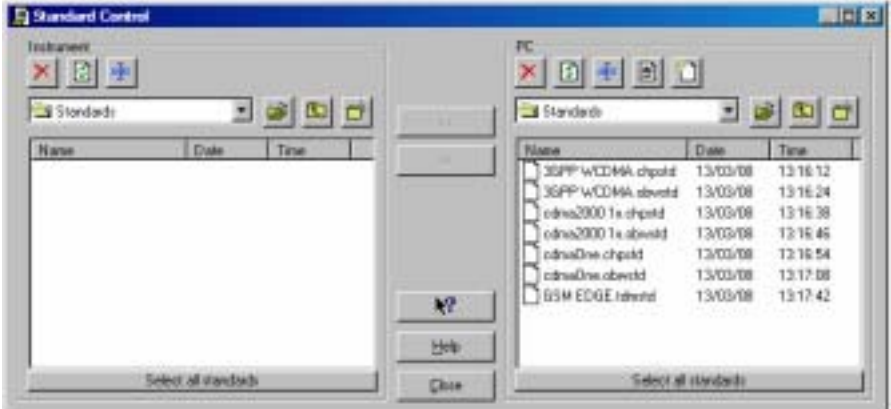

#### *Uploading Standards to the Instrument*

- **2** Select *3GPP WCDMA.chpstd* and *3GPP WCDMA.obwstd* from the **PC** list, for example. Press the **Ctrl** button to select more files.
- **3 Click to transfer the selected standard to the** instrument.

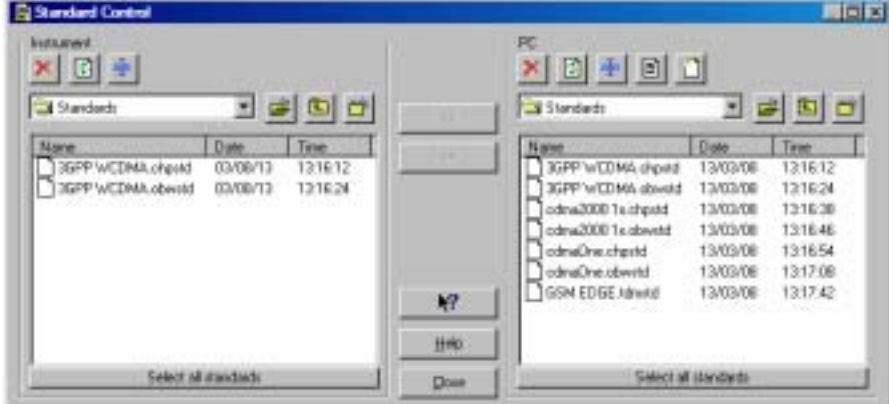

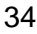

### *Editing Standards*

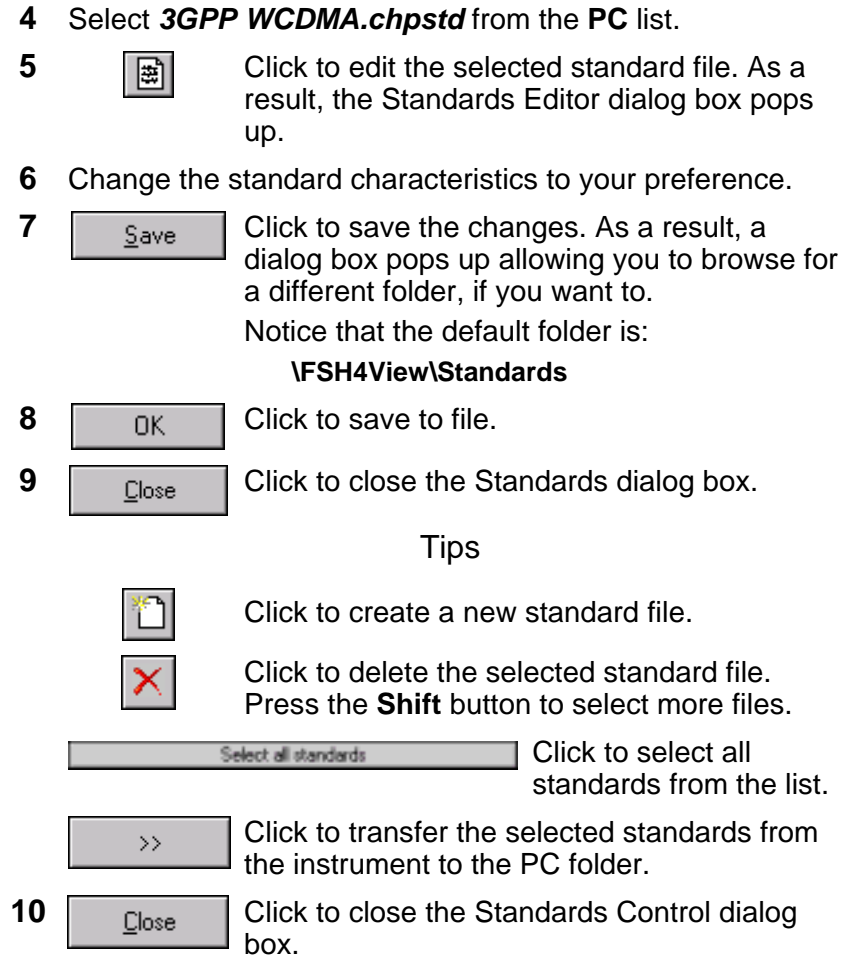

#### *Printing Windows*

#### *Printing a Window*

- **1** Click on the window you want to print.
- **2 a** Click to print the window.

#### *Printing Multiple Windows on a Page*

The Print Preview function enables you to preview a combination of windows on a page before printing.

- **3** Click on the window you want to print.
- **4 A** Click to preview the window on the page in the Print Preview window.

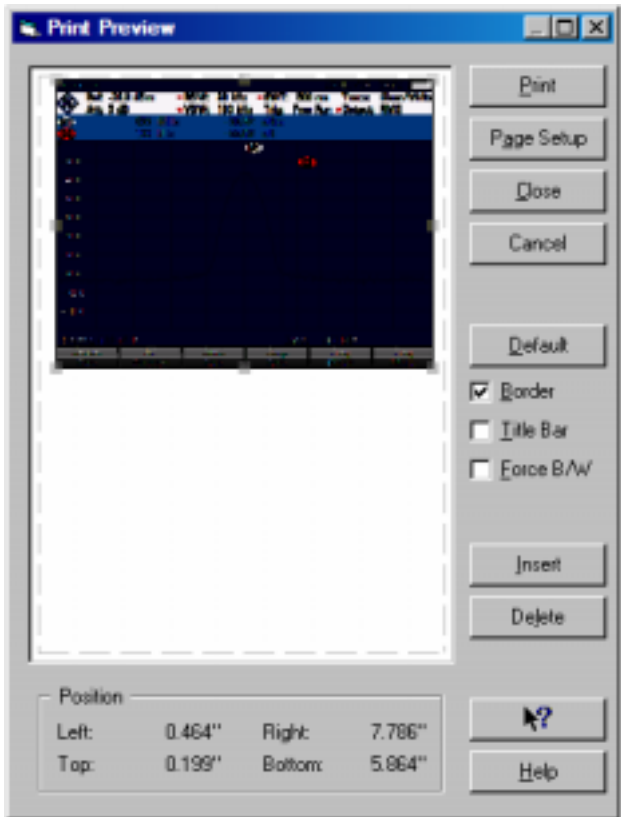

**5** Check **Border** to add a border around the active window.

- **6** Check **Title Bar** to add the title of the active window.
- **7** Check **Force B/W** to switch from color to black & white (grey scale).
- 

**8 I Click to add more windows on a page. A** dialog box appears allowing you to select another window.

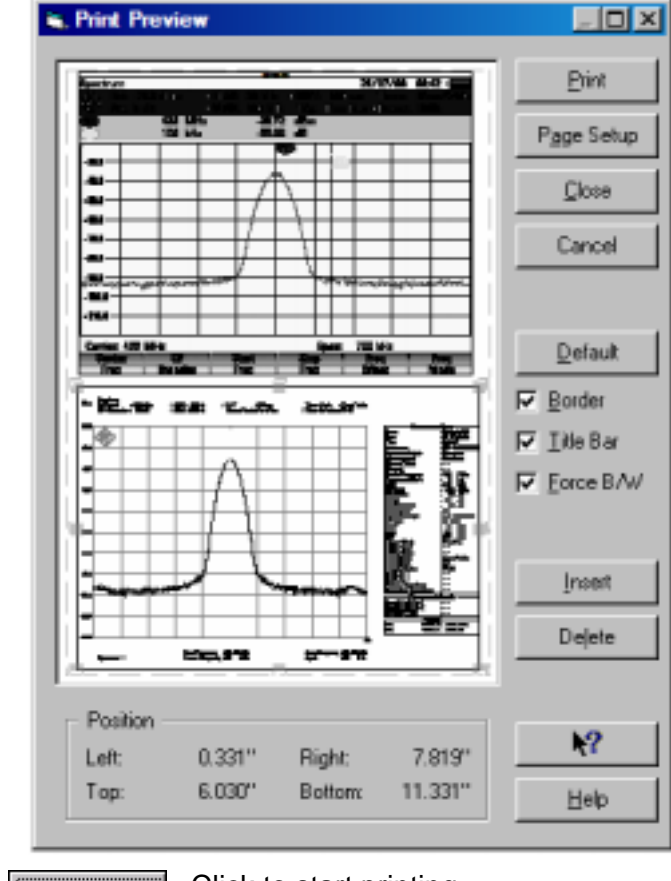

**9 Find Click to start printing.** 

To change printer settings, select **File - Print Setup**.

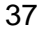

### *Saving to a File*

You can save one window to a file.

- **1** Click on the window you want to save.
- **2 iga** Click to save to file. As a result, the File Save dialog box appears.
- **3** Enter a name for the file in the **File name** box.
- **4** Enter a file extension (file format) in the **Save as type** box.

The following file formats are supported:

- ♦ **BMP**, **PCX**, **PNG**, **WMF** for saving graphical screen or sweep window data
- ♦ **CSV**, **TXT** for saving numerical sweep data (ASCII)
- ♦ **SWP**, **SET** for saving to Rohde & Schwarz data formats: o **SWP** for sweep data
	- o **SET** for measurement datasets
- ♦ **CBLMOD** for saving cable model data
- ♦ **CHNTAB** for saving channel table data
- ♦ **ABSLIM**, **RELLIM** for saving absolute, relative limit line data
- ♦ **OBWSTD**, **CHPSTD**, **TDMSTD**, **CTNSTD**, **DVBSTD** for saving occupied bandwidth, channel power, TDMA power, carrier to noise, DVB T/H Receiver standards data
- ♦ **PRITRD**, **SECTRD**, **ISOTRD** for saving primary, secondary, isotropic antenna transducer factor data
- ♦ **DVBLIM** for saving limit table data
- **5 ave Click to save to file.**

For more information on file formats and other file formats (instrument data oriented, for example for cable models and limit lines), select **Index** - **File Formats** from the **Help** menu.

**6 a** Click to open from file. As a result, the File Open dialog box appears.

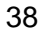

## **Index**

## $\blacktriangle$

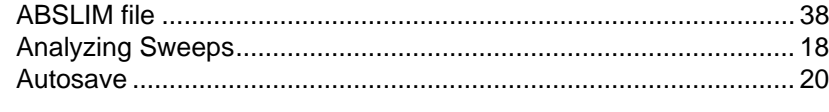

### $\overline{\mathbf{B}}$

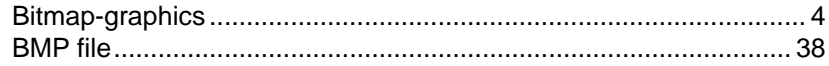

## $\overline{\mathbf{C}}$

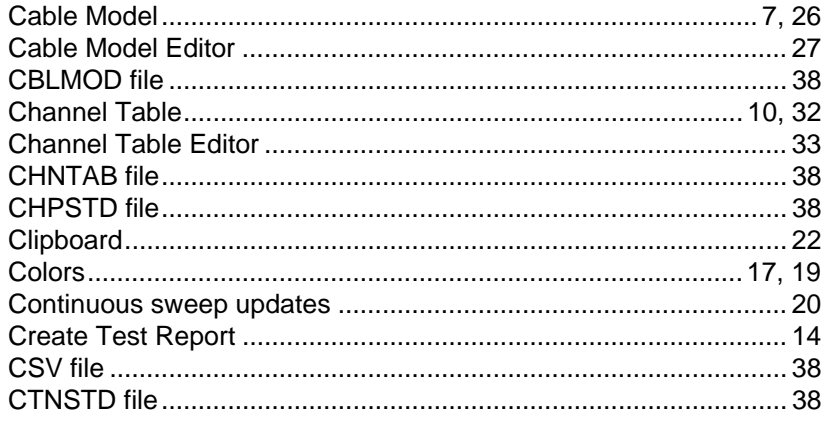

### D

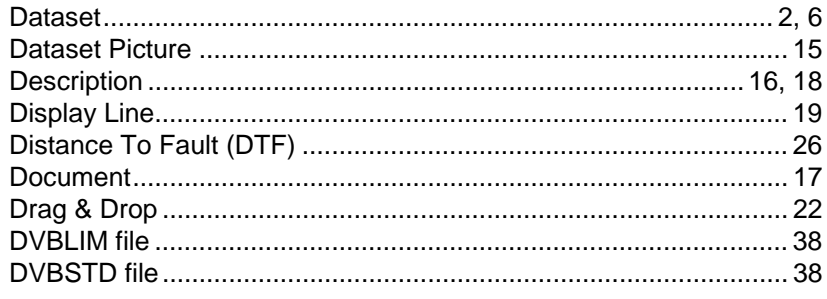

### **FSH View Users Manual**

39

## E

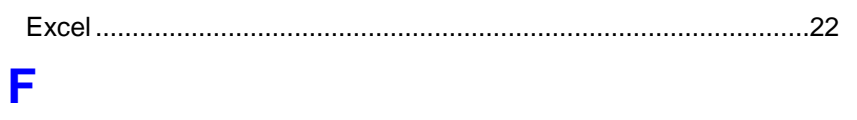

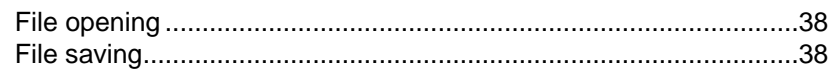

# G

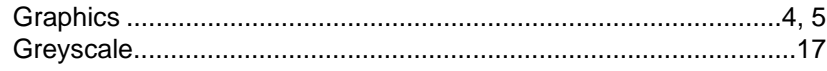

## $\mathsf H$

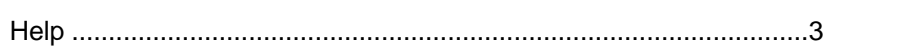

## $\mathbf{I}$

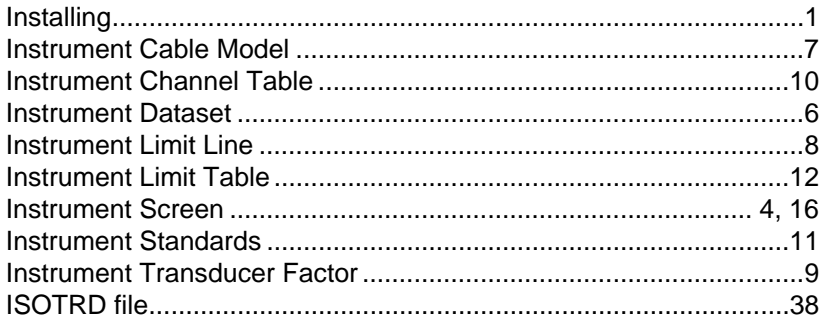

## $\overline{\mathsf{L}}$

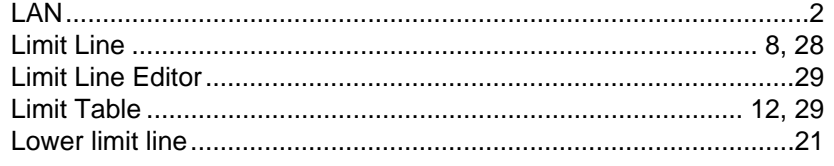

## M

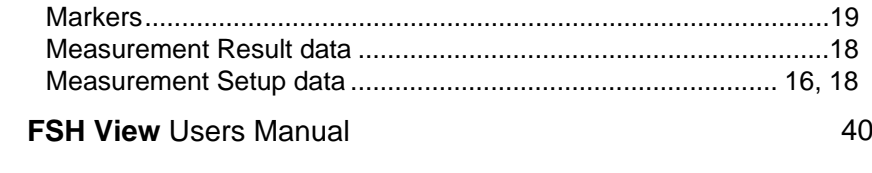

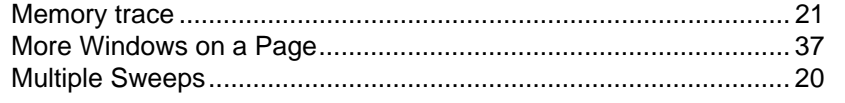

### $\bullet$

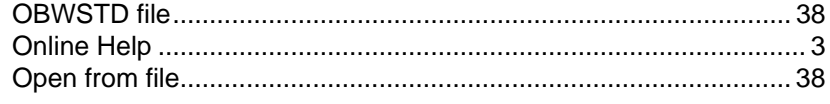

### P

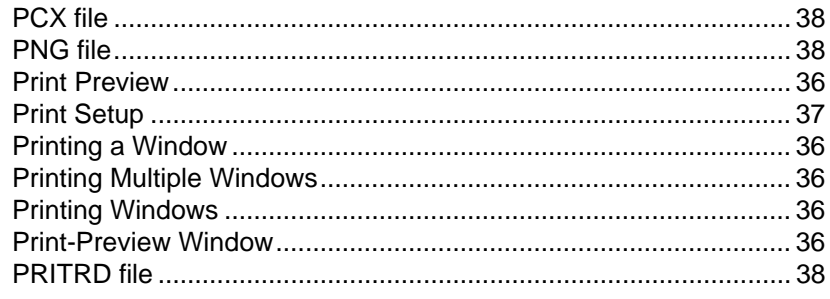

### R

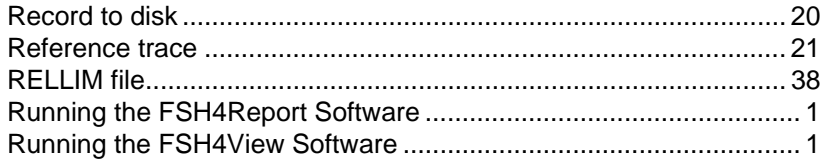

### S

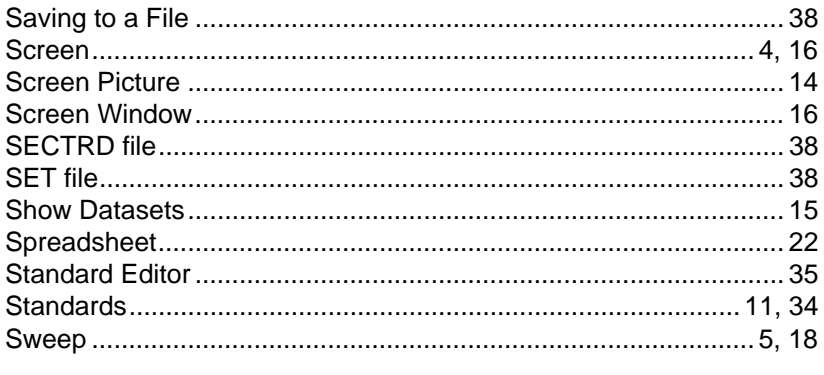

#### **FSH View Users Manual**

41

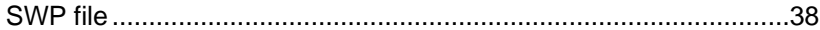

### $\mathsf T$

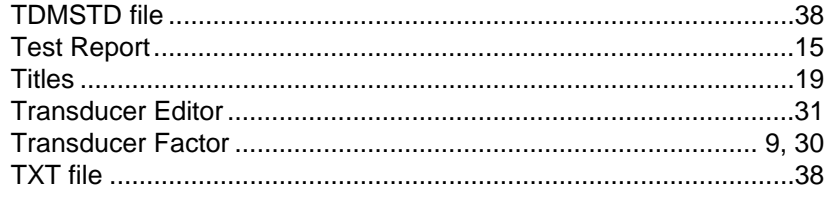

## $\overline{\mathsf{U}}$

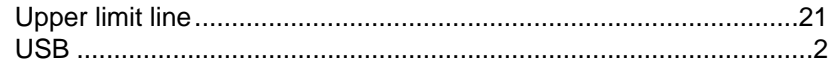

### $\overline{\mathsf{V}}$

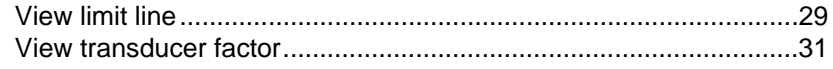

## W

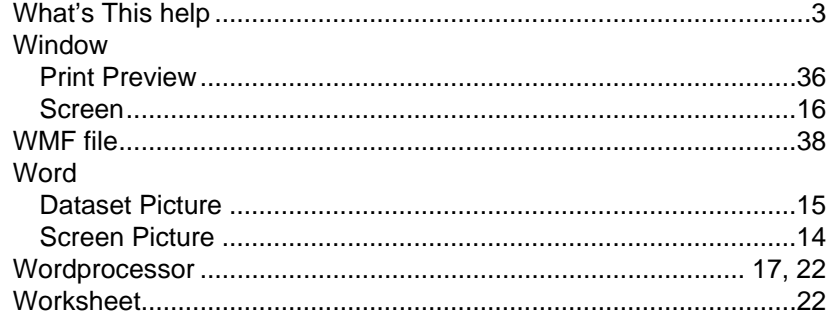

## $\mathbf{Z}$

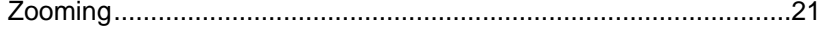

**FSH View Users Manual** 

#### 42